# How do I manage my availability as an Official in Schedula?

11/08/2025 1:24 pm AEST

### Overview

A core feature of Schedula is the ability for officials to self-manage their availability online. This allows coaches and appointment officers to see who is available for matches, and significantly reduces the workload for all involved. Managing your Availability in Schedula is easy and is done all from one screen.

# Step-by-Step

#### Step 1: Navigate to the Manage Availability section in Schedula

Open the burger menu in the top-left corner, then click Schedula Profile > MANAGE AVAILABILITY

| Schedula                                        |                                    |                                                                                                    |                               |                    |                      |                       |                   | <b>(</b> | 2       | KW |
|-------------------------------------------------|------------------------------------|----------------------------------------------------------------------------------------------------|-------------------------------|--------------------|----------------------|-----------------------|-------------------|----------|---------|----|
| Dashboard                                       | Upcoming Appointments              |                                                                                                    |                               |                    |                      |                       |                   |          |         |    |
| Chedula Profile                                 | You have no upcoming appointments. |                                                                                                    |                               |                    |                      |                       |                   |          |         |    |
| Manage Availability                             | Unread Pay Advices                 | () Availability                                                                                                    |                               |                    |                      |                       |                   |          |         |    |
| Manage Your Profile<br>Your Appointment History | You have no unread pay advices.    | • You have indicated that you are available between 9:30am<br>Saturdays, all day Mondays, all day Tuesdays, all day Wedne | and 12:00pm<br>sdays, all day | on Sun<br>/ Thurso | days, bi<br>days and | etween :<br>d all day | 2:00pm<br>Fridays | and 7:0  | Opm on  |    |
|                                                 |                                    | Update Availability                                                                                                    | ← Jul August 202              |                    | 025                  | s                     | iep →             |          |         |    |
|                                                 |                                    | Legend                                                                                                    | Su                            | Мо                 | Tu                   | We                    | Th                | Fr       | Sa<br>2 |    |
|                                                 |                                    | Available<br>Partially Available                                                                                          | 3                             | 4                  | 5                    | 6                     | 7                 | 8        | 9       |    |
|                                                 |                                    | Days with no colour markings means you are unavailable.                                                                   | 10                            | 11                 | 12                   | 13                    | 14                | 15       | 16      |    |
|                                                 |                                    |                                                                                                    | 17                            | 18                 | 19                   | 20                    | 21                | 22       | 23      |    |
|                                                 |                                    |                                                                                                    | 24                            | 25                 | 26                   | 27                    | 28                | 29       | 30      |    |
|                                                 |                                    |                                                                                                    | 31                            |                    |                      |                       |                   |          |         |    |

#### Step 2: Define your Availability

From here, you are able to add and remove any items of General Availability and/or Specific Availability.

Schedula is able to record two types of Availability for an official:

- General Availability specifies when you are generally available. For example, you may be generally available all day Saturdays, but only available from 12pm onwards on Sundays
- **Specific Availability** allows you to enter one-off notifications of availability or unavailability. For example, you may be generally available all day Saturdays; however, if on Saturday 16th April you are unavailable, this can be entered as a Specific Availability. You can also apply specific availability as a range of time within days.

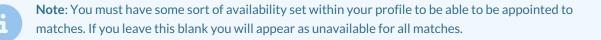

To add a new availability, click ADD ADDITIONAL GENERAL AVAILABILITY or ADD ADDITIONAL SPECIFIC AVAILABILITY

| Schedula                                        |                                                                                         | (a) (b) (c) (c) (c) (c) (c) (c) (c) (c) (c) (c |
|-------------------------------------------------|-----------------------------------------------------------------------------------------|------------------------------------------------|
| Dashboard                                       | © Availability                                                                          |                                                |
| Schedula Profile 🔺                              | C The following table lists your General Availability 1                                 |                                                |
| Manage Availability                             | You are generally available between 9:30am and 12:00pm on Sundays for any Organisation  | Remove                                         |
| Manage Your Profile<br>Your Appointment History | You are generally evailable between 2:00pm and 7:00pm on Saturdays for any Organisation | Remove                                         |
|                                                 | Add Additional General Availability                                                     | Feedback                                       |
|                                                 |                                                                                         | Feed                                           |
|                                                 | The following table lists your Specific Availability 🕕                                  |                                                |
|                                                 | You have no specific availability settings.                                             |                                                |
|                                                 | Add Additional Specific Availability                                                    |                                                |
|                                                 |                                                                                         |                                                |

Enter a date and time, then in the **Type of availability** field, select whether you are Available or Unavailable for this time,

| Schedula<br>G GAMEDAY                                                                                                    |                                                   | (#) ⑦ ‡ (W)      |
|----------------------------------------------------------------------------------------------------|---------------------------------------------------|------------------|
| Dashboard                                                                                                    | () Availability                                   |                  |
| <ul> <li>✓ Schedula Profile</li> <li>Manage Availability</li> <li>Manage Your Profile</li> <li>Your Appointment History</li> </ul> | Interpretendendendendendendendendendendendendende | Remove<br>Remove |

Click SAVE & CLOSE once you're finished

| Schedula                                                                                                    |                                                                                                    |                                                                                                    | 🚯 🕐 🌣 ໜ |
|----------------------------------------------------------------------------------------------------|----------------------------------------------------------------------------------------------------|----------------------------------------------------------------------------------------------------|---------|
| Dashboard     O     Availability                                                                                                    |                                                                                                    |                                                                                                    |         |
| Schedula Profile<br>Manage Availability<br>Manage Your Profile<br>Your Appointment History<br>Time you are specifically<br>Time you are specifically<br>Type of availability<br>Where you are specifically<br>The 1<br>You h<br>Copyright 2025 GameDay, All right | fic Availability<br>available 16/09/2025<br>available 7:00am until 12:20pm<br>y evailable<br>Unavailable Unavailable Unavailable Unavailable | Remo<br>Use this screen to select options for<br>your Specific Availability settings,<br>Specific Availability settings,<br>Specific Availability overrides any<br>Beneral Availability that you may or may<br>not have set, Select a particular date,<br>time period, organisation and/or region<br>that you are specifically available or<br>unavailable for.<br><b>What is a Region</b> :<br>Adding the available of the second<br>adding the organisation and Appointment<br>Officers in determining who is available<br>and where.<br>Strue & Close |         |

You can add as many availability or unavailability settings as needed. Once all your availability requirements are in the system, you will only be appointed to any fixtures that fall within your specified availability.

## Watch

Your browser does not support HTML5 video.